# B&R Automation

# X20 Series

# Serial Driver

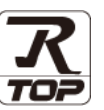

지원 버전 TOP Design Studio V1.4.11.54 이상

### **CONTENTS**

Touch Operation Panel을 사용해주시는 고객님께 감사 드립니다.

1. 시스템 구성 2 [페이지](#page-1-0)

연결 가능한 기기 및 네트워크 구성에 대해 설명합니다.

2. 외부 장치 선택 3 [페이지](#page-2-0)

TOP의 기종과 외부 장치를 선택합니다.

3. TOP 통신 설정 4 [페이지](#page-3-0)

TOP의 통신 설정 방법에 대해서 설명합니다.

4. 외부 장치 설정 10 [페이지](#page-9-0)

외부 장치의 통신 설정 방법에 대해서 설명합니다.

5. 케이블 표 11 [페이지](#page-10-0)

접속에 필요한 케이블 사양에 대해 설명합니다.

#### 6. 지원 어드레스 [12 페이지](#page-11-0)

본 절을 참조하여 외부 장치와 통신 가능한 어드레스를 확인하 십시오.

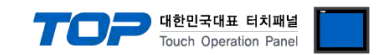

## <span id="page-1-0"></span>1. 시스템 구성

TOP와 "B&R Automation X20 Series"의 시스템 구성은 아래와 같습니다.

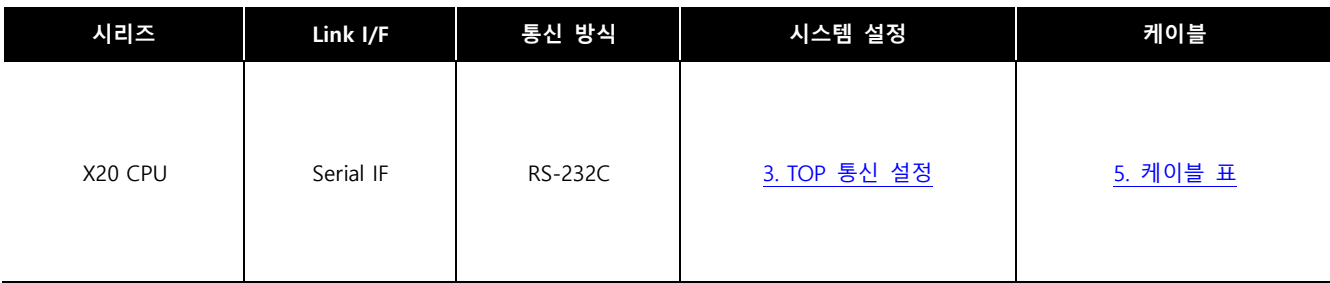

■ 연결 구성

ㆍ1 : 1 연결

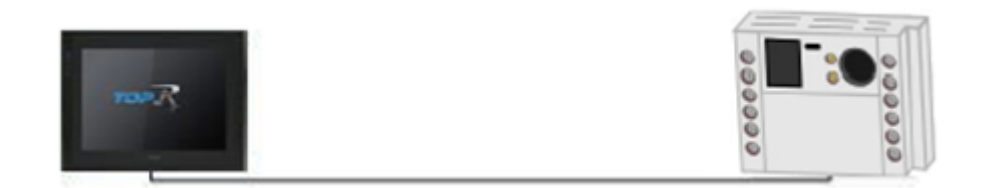

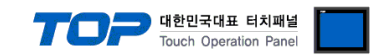

## <span id="page-2-0"></span>2. 외부 장치 선택

■ TOP 모델 및 포트 선택 후 외부 장치를 선택합니다.

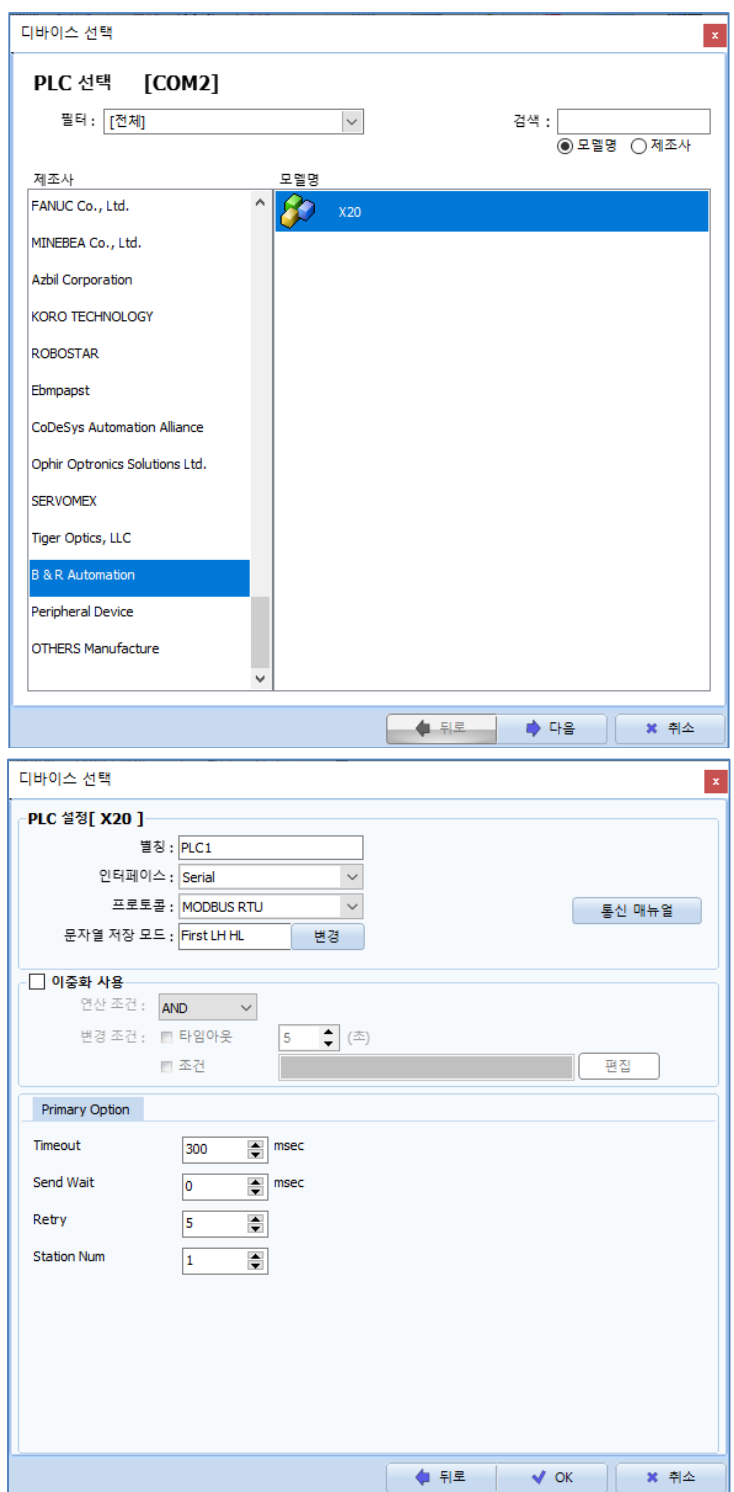

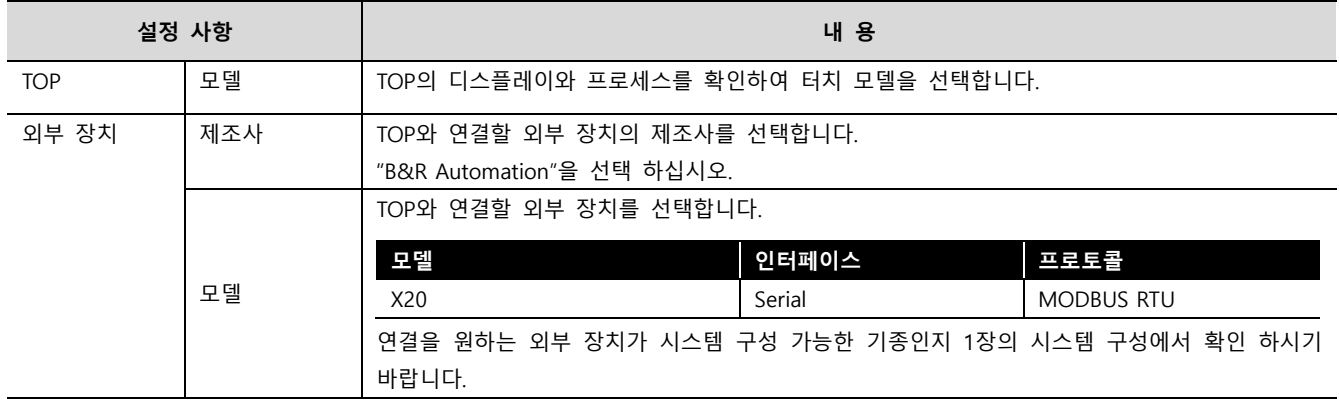

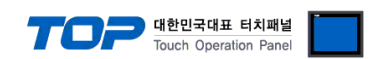

### <span id="page-3-0"></span>3. TOP 통신 설정

통신 설정은 TOP Design Studio 혹은 TOP 메인 메뉴에서 설정 가능 합니다. 통신 설정은 외부 장치와 동일하게 설정해야 합니다.

#### 3.1 TOP Design Studio 에서 통신 설정

#### (1) 통신 인터페이스 설정

■ [ 프로젝트 > 프로젝트 속성 > TOP 설정 ] → [ HMI 설정 > "HMI 설정 사용" 체크 > 편집 > 시리얼 ] - TOP 통신 인터페이스를 TOP Design Studio에서 설정합니다.

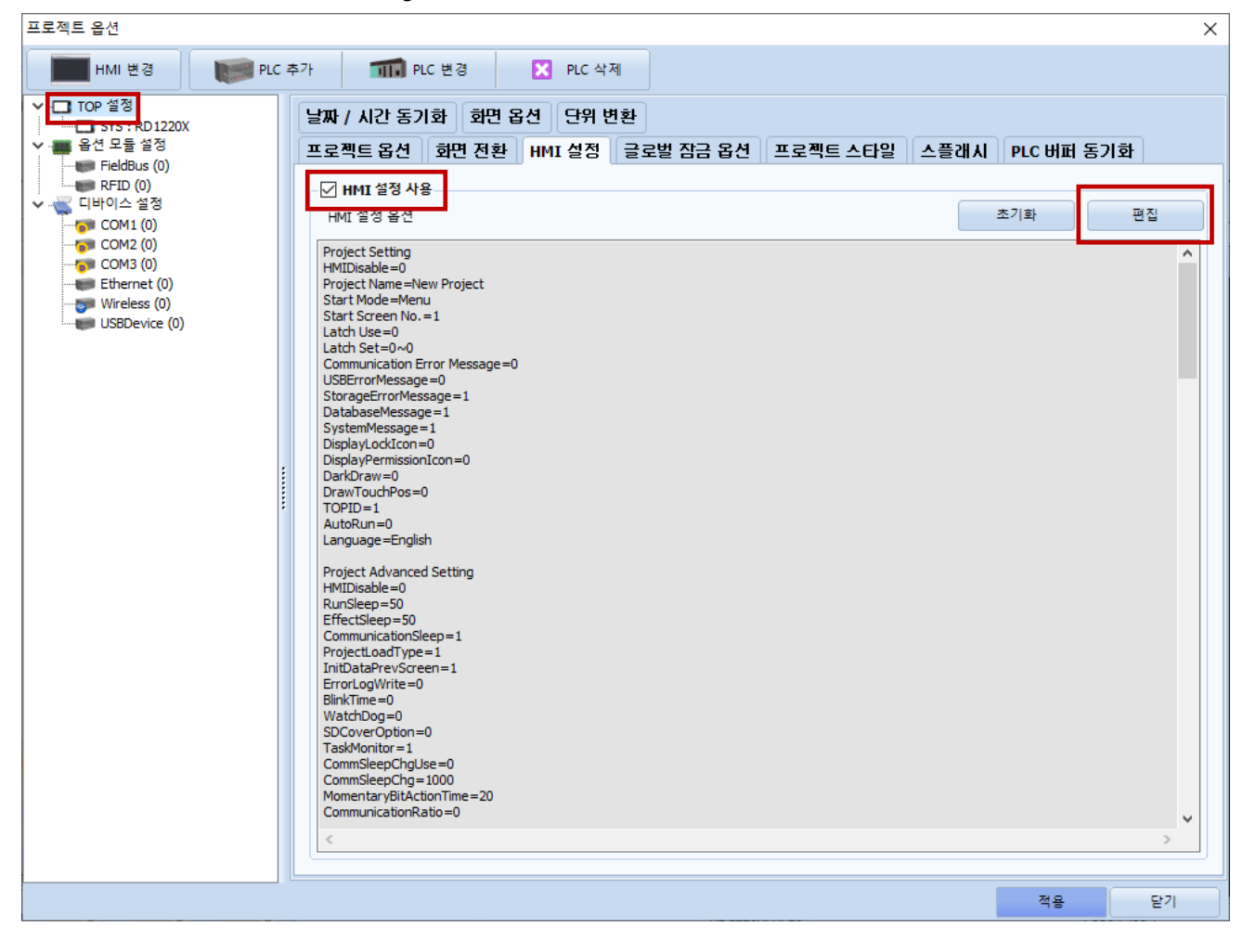

 $\mathbb{I}$ 

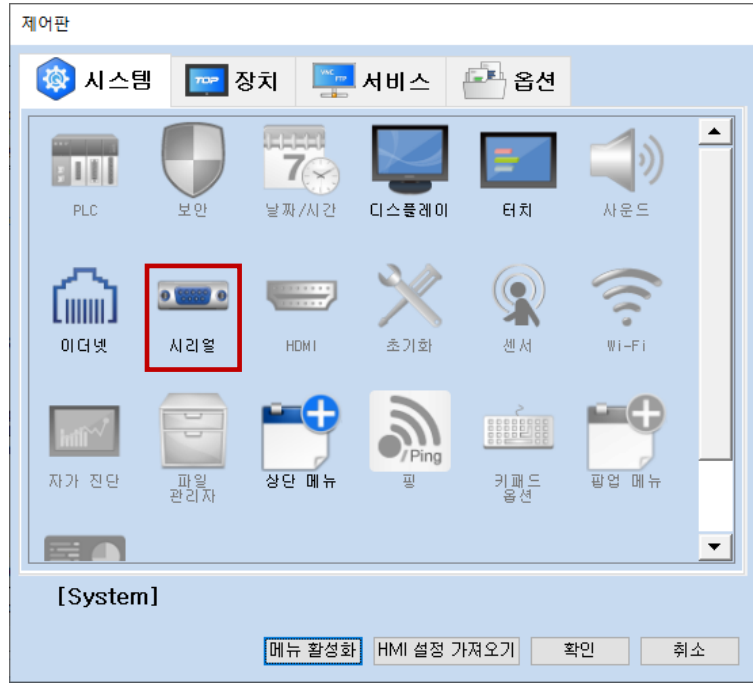

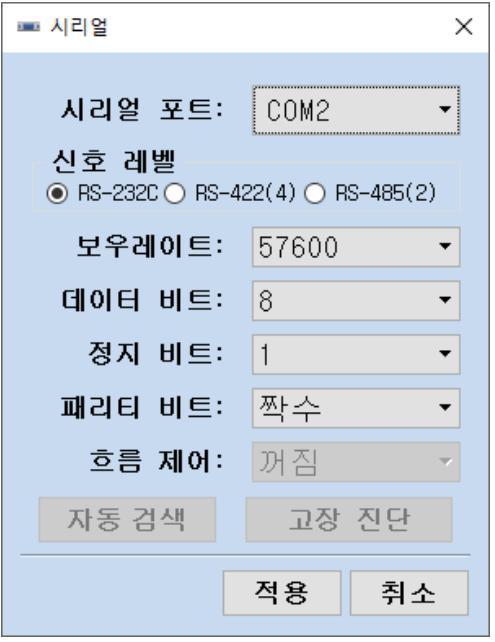

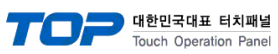

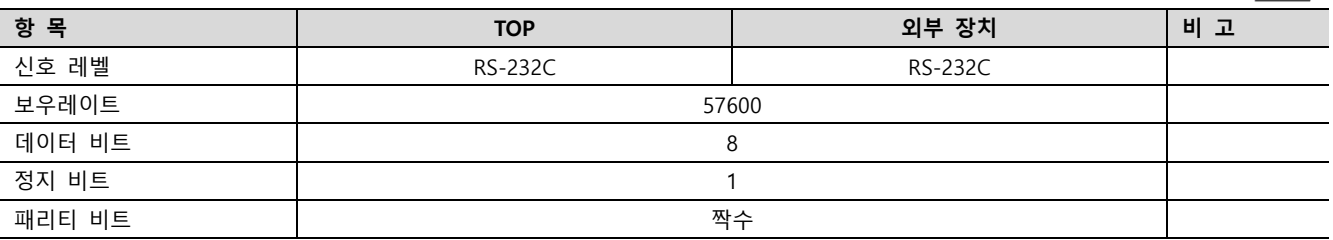

※ 위의 설정 내용은 본 사에서 권장하는 예제입니다.

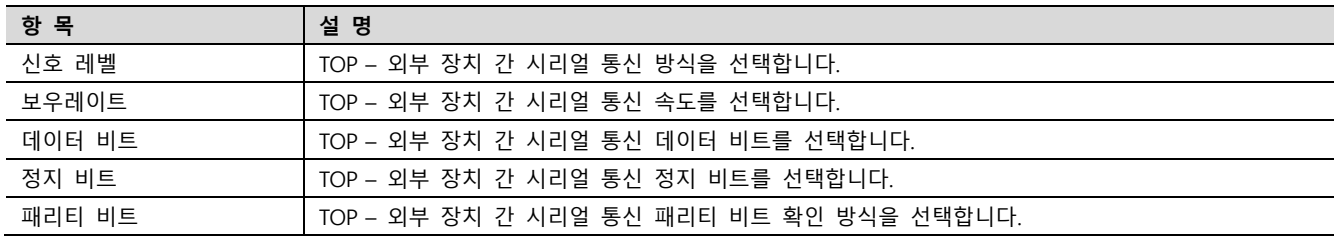

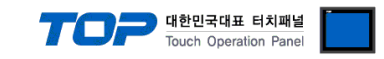

#### (2) 통신 옵션 설정

■ [ 프로젝트 > 프로젝트 속성 > 디바이스 설정 > COM2 > "PLC1 : X20" ]

– X20 Series Serial 통신 드라이버의 옵션을 TOP Design Studio에서 설정합니다.

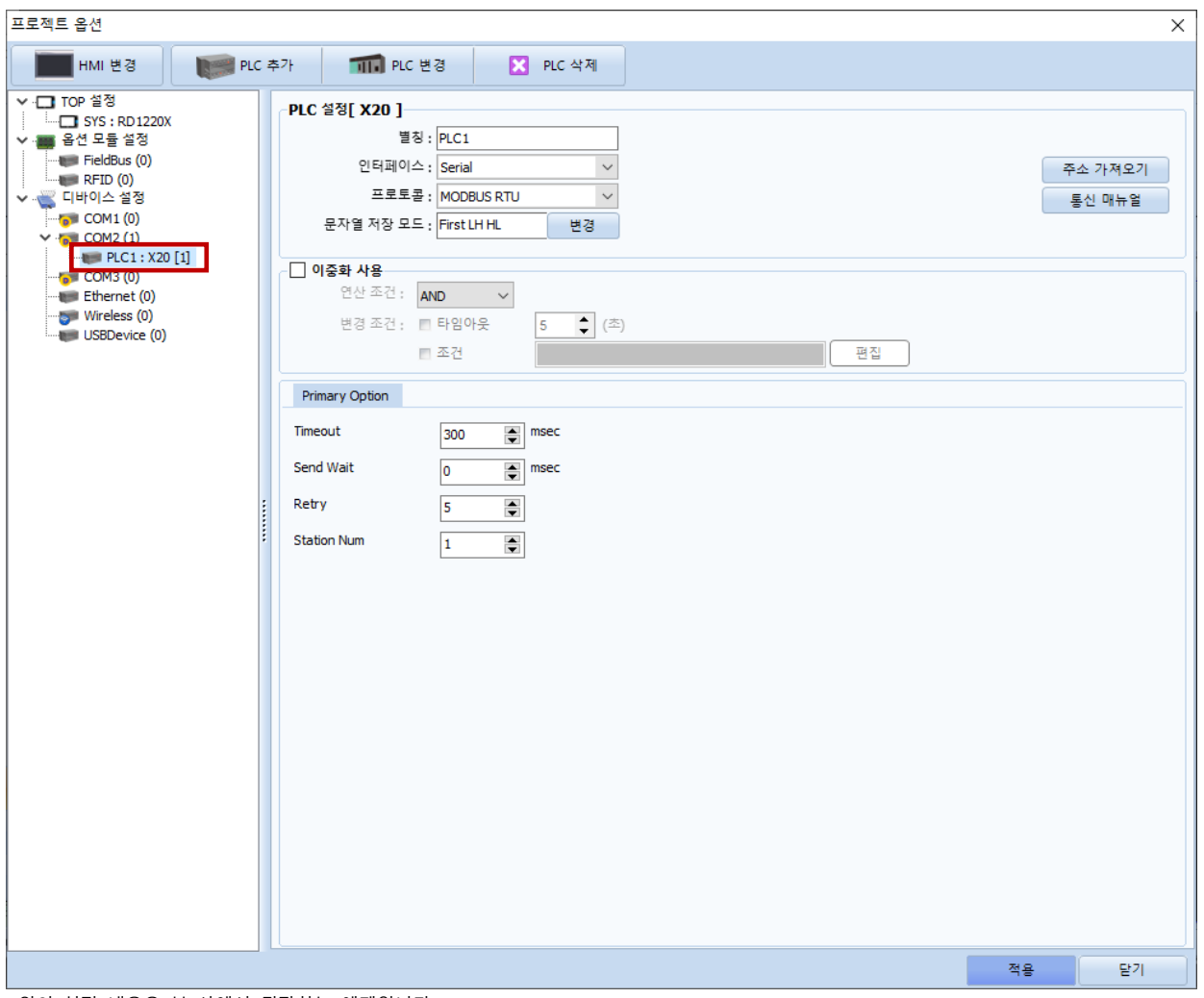

※ 위의 설정 내용은 본 사에서 권장하는 예제입니다.

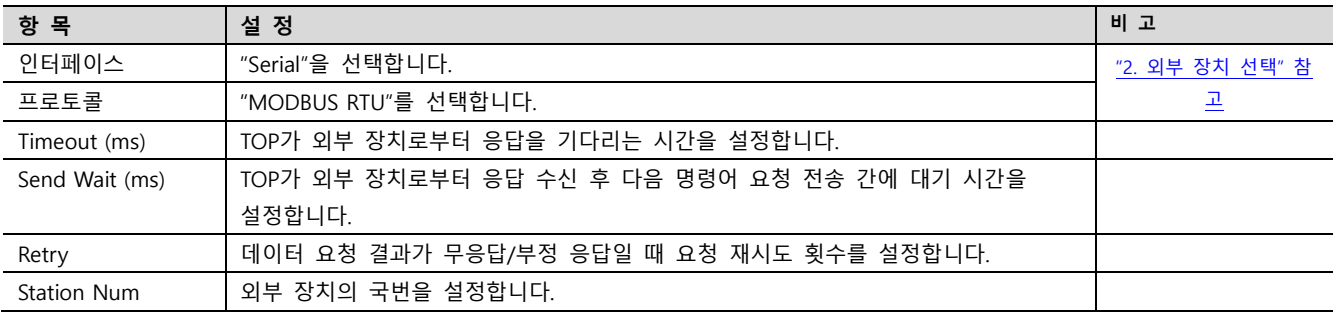

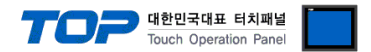

#### 3.2 TOP 에서 통신 설정

※ "3.1 TOP Design Studio 에서 통신 설정" 항목의 "HMI 설정 사용"을 체크 하지 않은 경우의 설정 방법입니다.

■ TOP 화면 상단을 터치하여 아래로 드래그 합니다. 팝업 창의 "EXIT"를 터치하여 메인 화면으로 이동합니다.

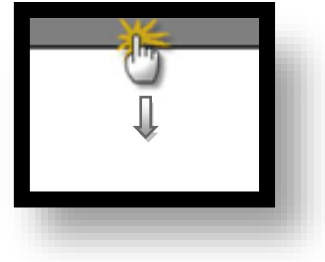

- (1) 통신 인터페이스 설정
	- [ 메인 화면 > 제어판 > 시리얼 ]

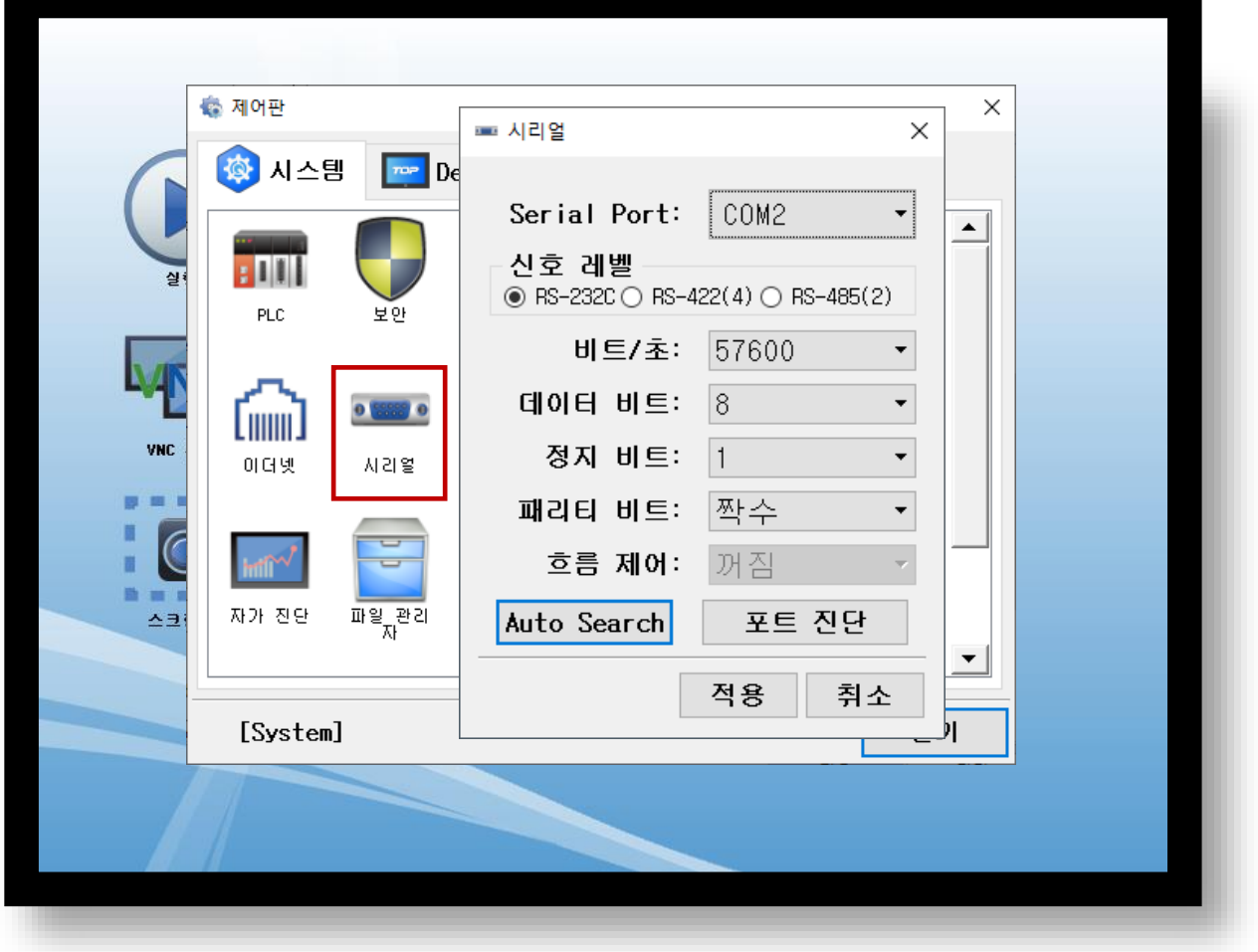

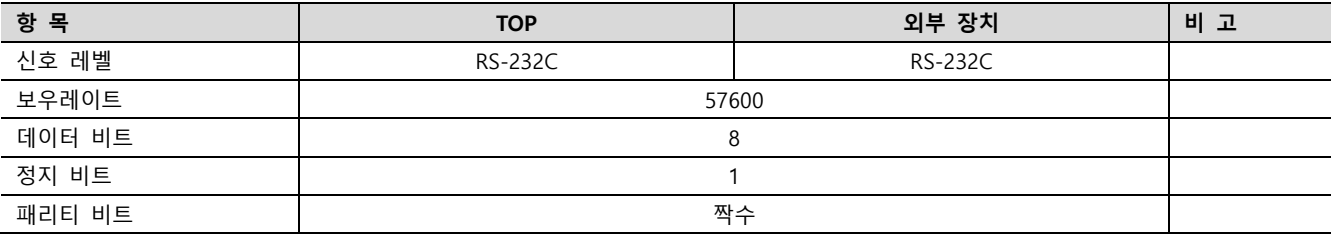

※ 위의 설정 내용은 본 사에서 권장하는 예제입니다.

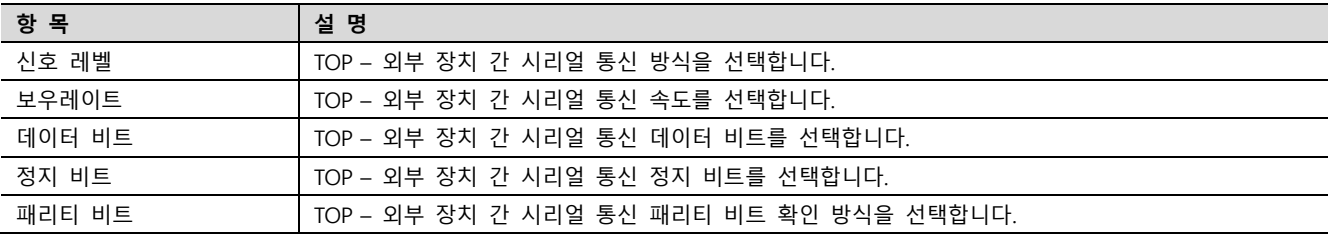

#### TOP Design Studio 외부 장치 접속 매뉴얼 7 / 13

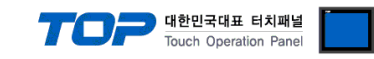

(2) 통신 옵션 설정

■ [ 메인 화면 > 제어판 > PLC ]

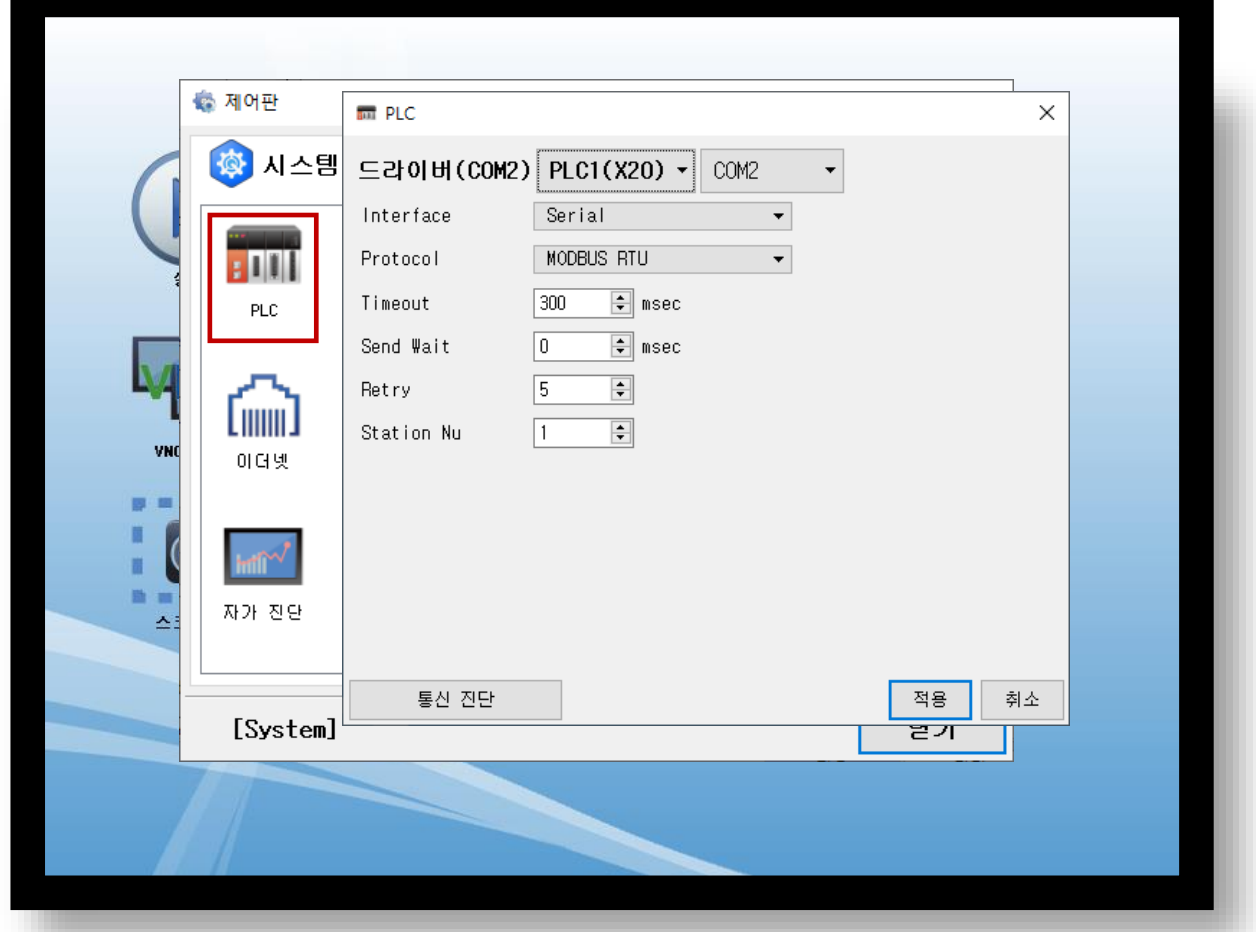

※ 위의 설정 내용은 본 사에서 권장하는 예제입니다.

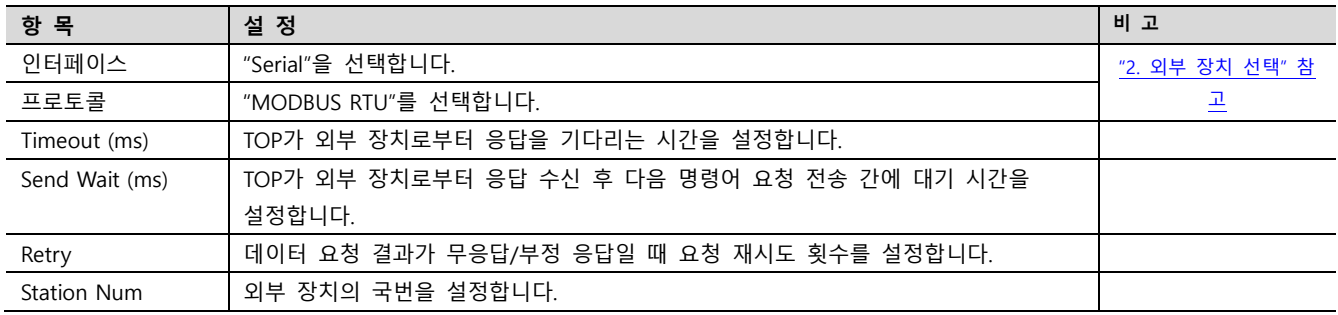

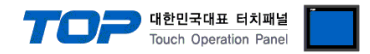

#### 3.3 통신 진단

■ TOP - 외부 장치 간 인터페이스 설정 상태를 확인 - TOP 화면 상단을 터치하여 아래로 드래그. 팝업 창의 "EXIT"를 터치하여 메인 화면으로 이동한다 - [ 제어판 > 시리얼 ] 에서 사용 하고자 하는 COM 포트 설정이 외부 장치의 설정 내용과 같은지 확인한다

■ 포트 통신 이상 유무 진단

- [ 제어판 > PLC ] 에서 "통신 진단"을 터치한다.

- 화면 상에 Diagnostics 다이얼로그 박스가 팝업 되며 진단 상태를 판단한다.

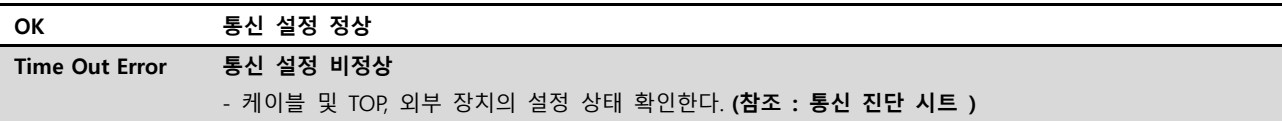

#### ■ 통신 진단 시트

- 외부 장치와 통신 연결에 문제가 있을 경우 아래 시트의 설정 내용을 확인 바랍니다.

| 항목         | 내용             |         | 확인        |           | 참 고         |  |
|------------|----------------|---------|-----------|-----------|-------------|--|
| 시스템 구성     | 시스템 연결 방법      |         | OK        | <b>NG</b> |             |  |
|            | 접속 케이블 명칭      |         | OK        | <b>NG</b> | 1. 시스템 구성   |  |
| <b>TOP</b> | 버전 정보          |         | OK        | <b>NG</b> |             |  |
|            | 사용 포트          |         | OK        | <b>NG</b> |             |  |
|            | 드라이버 명칭        |         | OK        | NG        |             |  |
|            | 기타 세부 설정 사항    |         | OK        | NG.       |             |  |
|            | 상대 국번          | 프로젝트 설정 | OK        | NG.       | 2. 외부 장치 선택 |  |
|            |                | 통신 진단   | OK        | <b>NG</b> | 3. 통신 설정    |  |
|            | 시리얼 파라미터       | 전송 속도   | OK        | <b>NG</b> |             |  |
|            |                | 데이터 비트  | OK        | <b>NG</b> |             |  |
|            |                | 정지 비트   | OK        | <b>NG</b> |             |  |
|            |                | 패리티 비트  | OK        | <b>NG</b> |             |  |
| 외부 장치      | CPU 명칭         |         | OK        | <b>NG</b> |             |  |
|            | 통신 포트 명칭(모듈 명) |         | OK        | NG        | 4. 외부 장치 설정 |  |
|            | 프로토콜(모드)       |         | OK        | <b>NG</b> |             |  |
|            | 설정 국번          |         | OK        | NG        |             |  |
|            | 기타 세부 설정 사항    |         | OK        | <b>NG</b> |             |  |
|            | 시리얼 파라미터       | 전송 속도   | OK        | <b>NG</b> |             |  |
|            |                | 데이터 비트  | <b>OK</b> | NG        |             |  |
|            |                | 정지 비트   | OK        | <b>NG</b> |             |  |
|            |                | 패리티 비트  | OK        | NG        |             |  |
| 공통         | 어드레스 등록 확인     |         | OK        | NG.       | 6. 지원 어드레스  |  |

### <span id="page-9-0"></span>4. 외부 장치 설정

B&R Automation의 Software Automation Studio를 사용하여 아래와 같이 설정 하십시오. 더 자세한 설명은 제조사의 사용자 매뉴얼 을 참고하십시오.

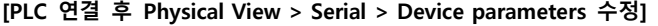

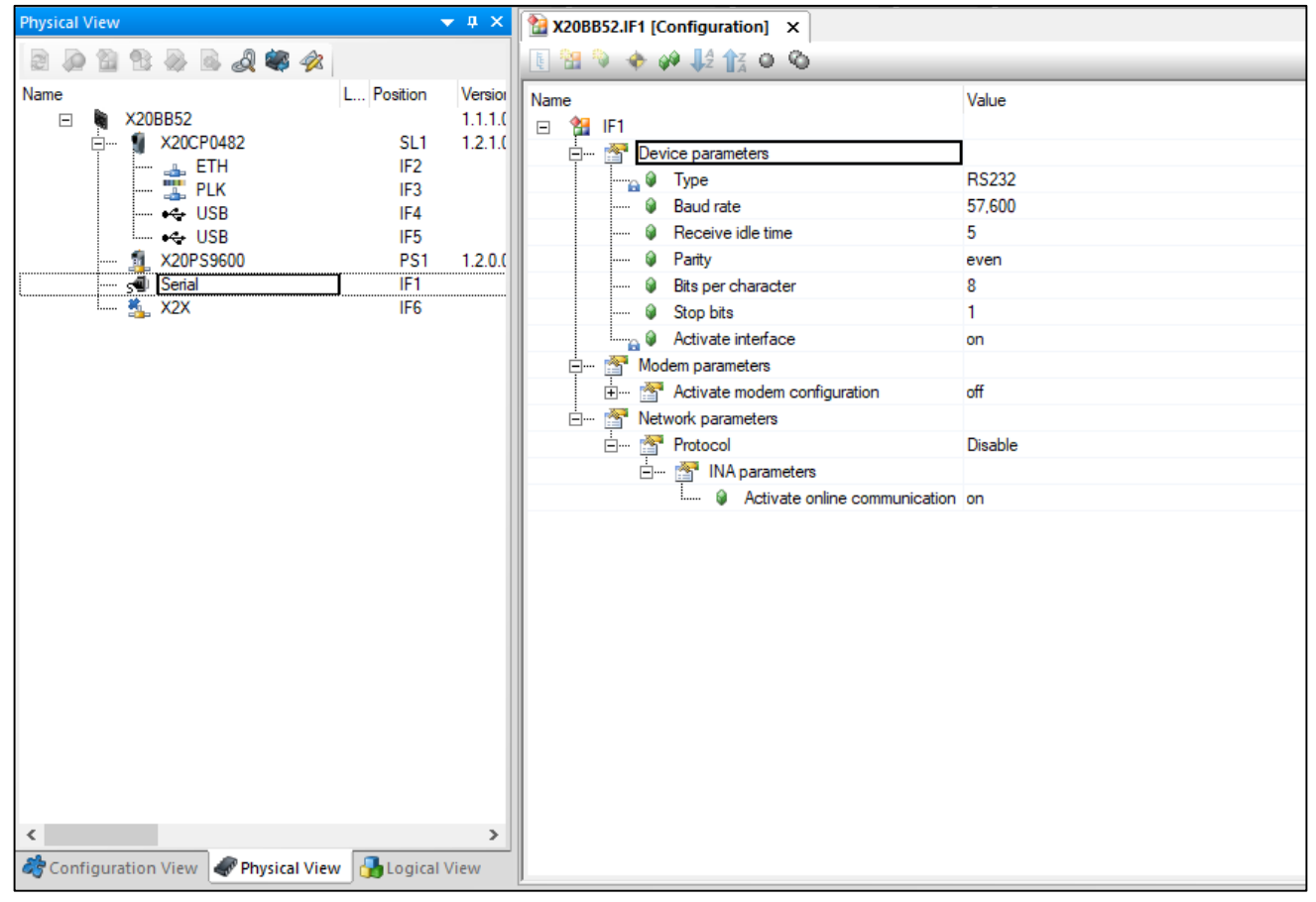

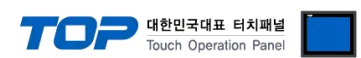

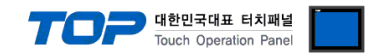

### <span id="page-10-0"></span>5. 케이블 표

본 Chapter는 TOP와 해당 기기 간 정상 통신을 위한 케이블 다이어그램을 소개 합니다.

(본 절에서 설명되는 케이블 다이어그램은 "B&R Automation"의 권장 사항과 다를 수 있습니다)

#### ■ RS232C

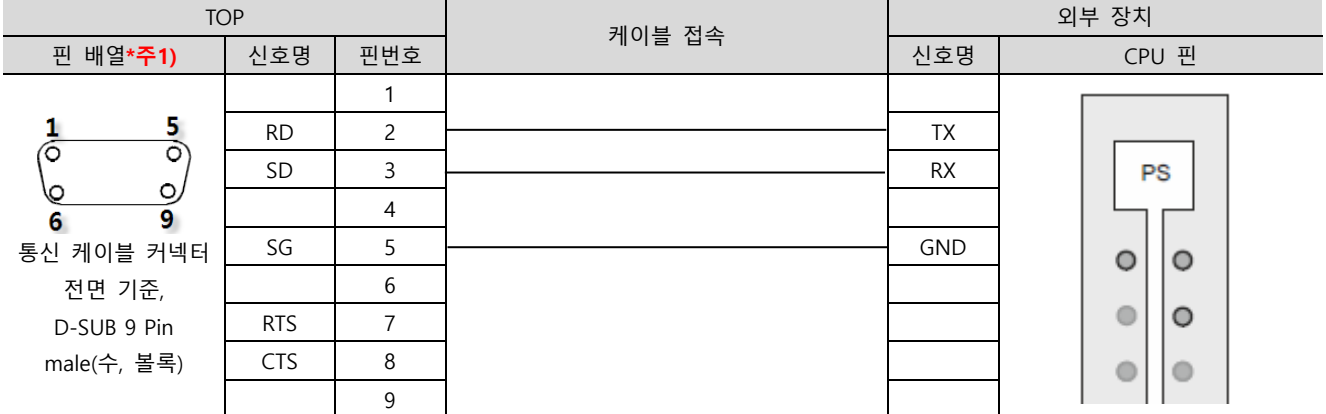

\*주1) 핀 배열은 케이블 접속 커넥터의 접속면에서 본 것 입니다.

### <span id="page-11-0"></span>6. 지원 어드레스

TOP에서 사용 가능한 디바이스는 아래와 같습니다.

#### ■ 지원하는 데이터 타입

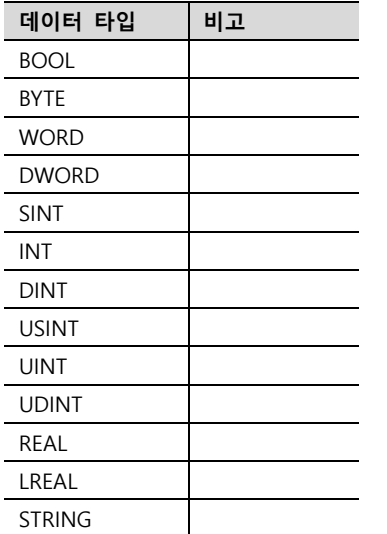

#### ■ TOP Design Studio에 변수 등록하기

Step 1. [프로젝트 > 속성] → [디바이스 설정 > PLC1 : X20 > 주소 가져오기]

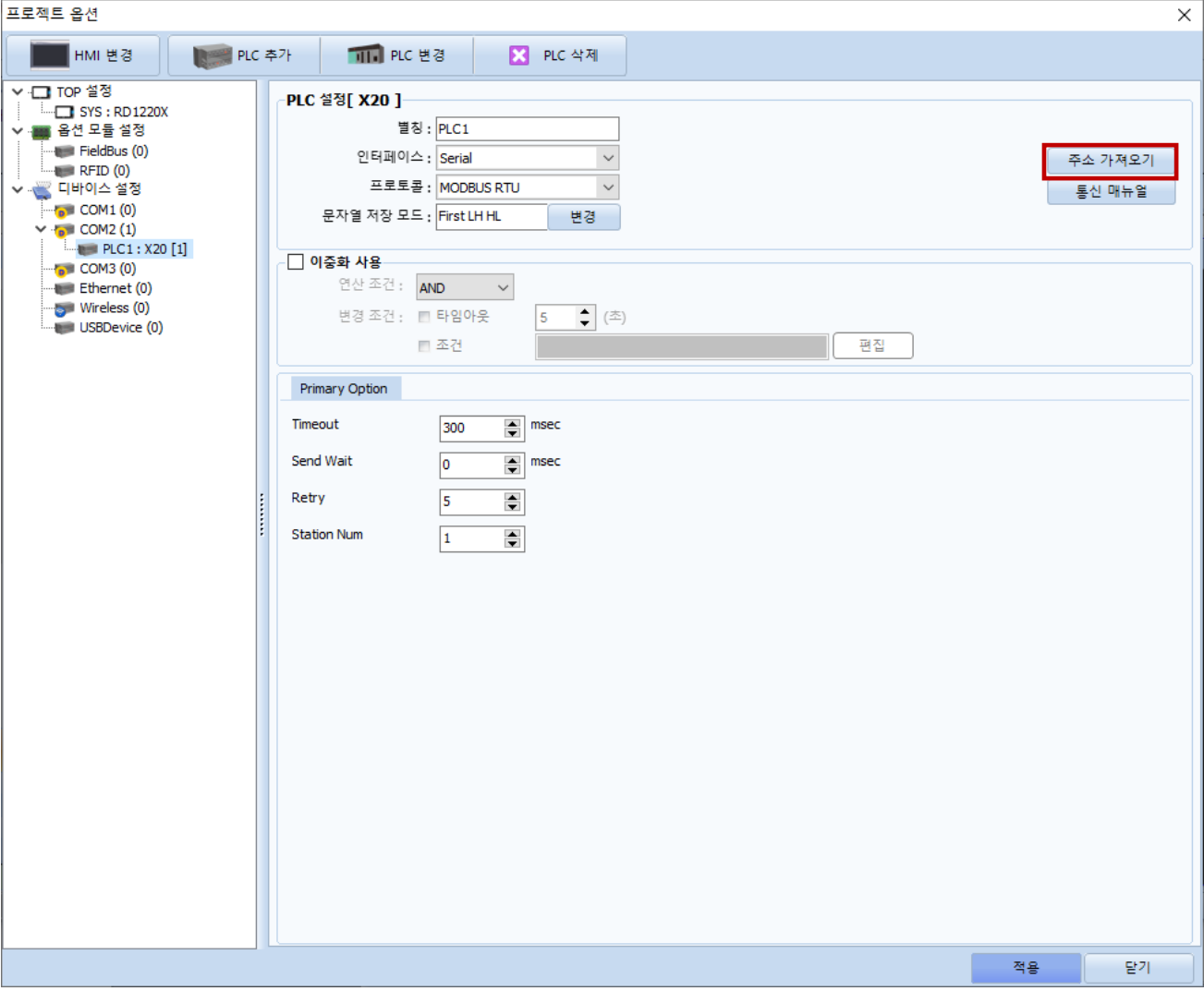

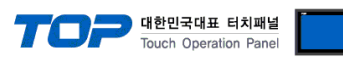

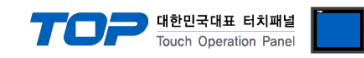

#### Step 2. 가져오기 버튼을 눌러 PLC 프로그램에서 내보낸 \*.CSV 파일을 선택합니다.

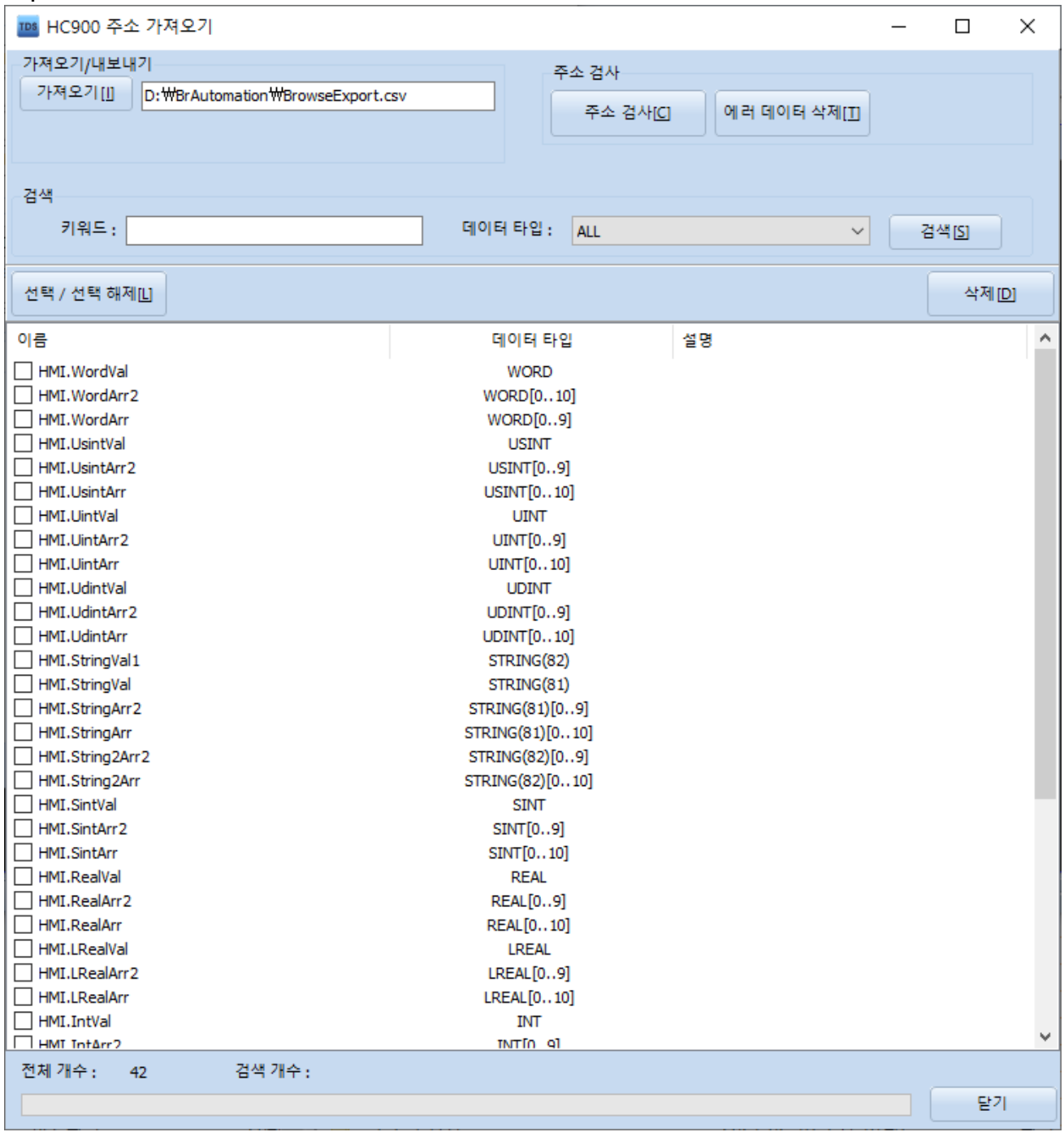